$C \in$ 

# **HE-VA Auto-Controller** AC-PLUS Asennus, kalibrointi ja käyttö Ohjelmistoviittaus WZ410-000 rev.016

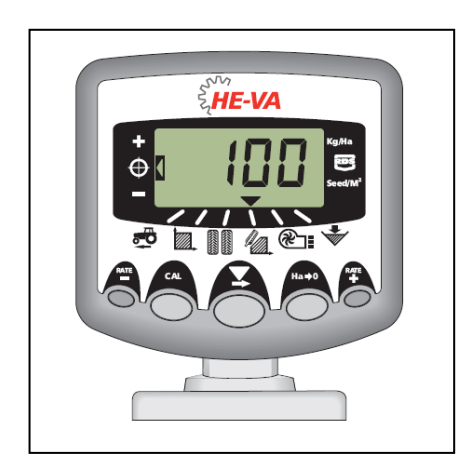

# **Käyttöohje**

#### **Sähkömagneettiset häiriöt (EMC)**

Tämä tuote on EY direktiivin 89/336/EY mukainen kun se asennetaan ja sitä käytetään ohjeiden mukaisesti.

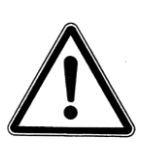

**Tärkeää: Tutustu huolellisesti käyttöohjeeseen ja erityisesti siinä oleviin turvallisuusohjeisiin ennen koneen käyttöä.**

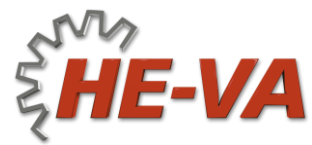

N. A. Christensensvej 34 DK-7900 NykøbingMors Puh: +45 9772 4288 Fax:+45 9772 2112 **www.he-va.com**

# **Sisältö**

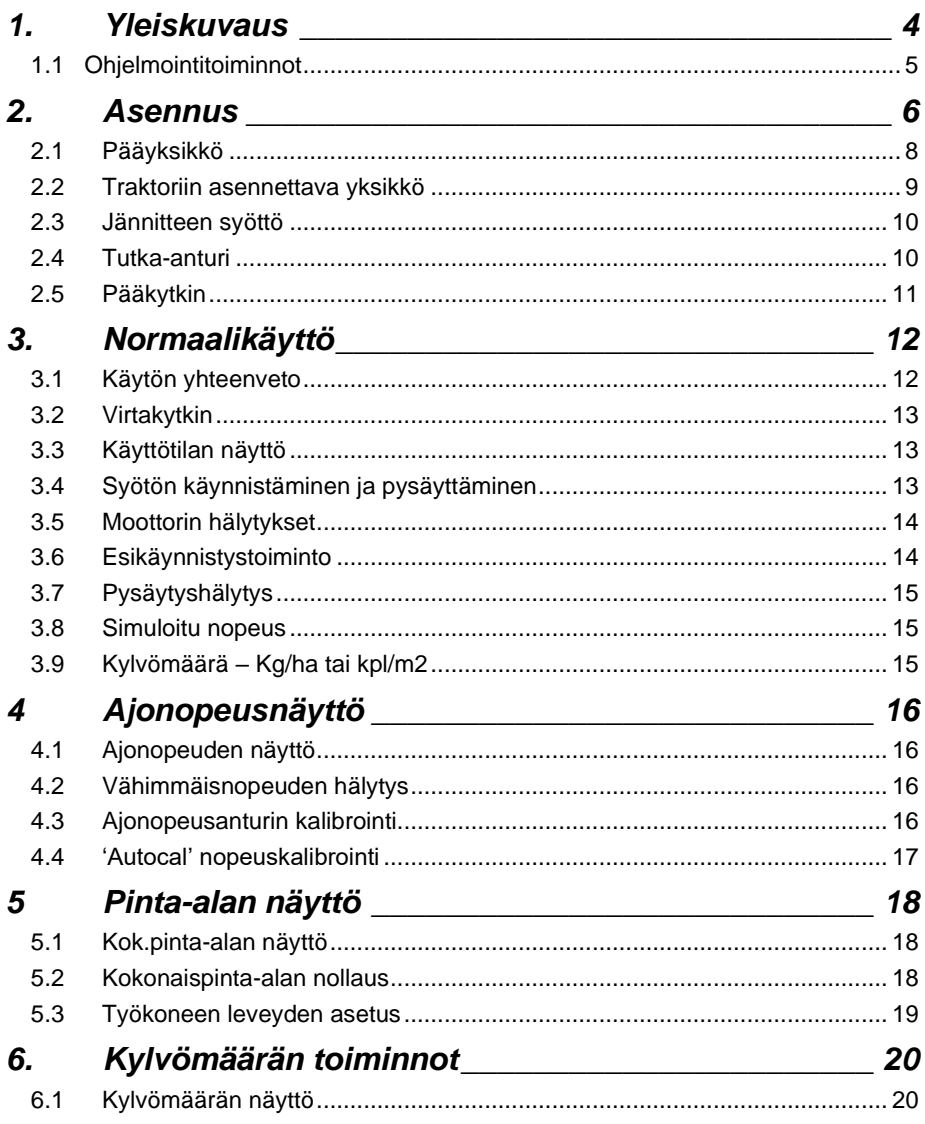

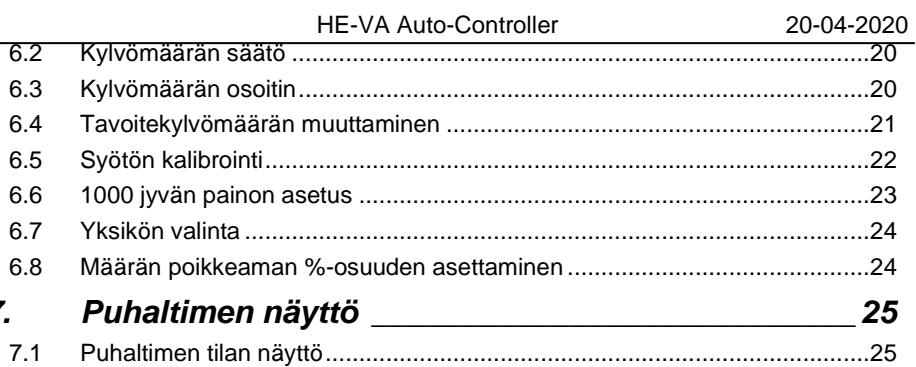

 $\overline{z}$ 

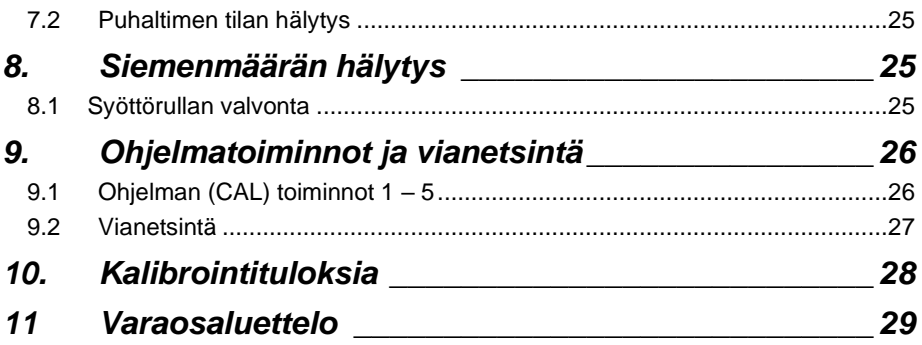

## *1. Yleiskuvaus*

HE-VA Auto-Controller mahdollistaa täydellisen ja automaattisen HE-VA Multi-Seeder kylvökoneen kylvömäärän valvonnan.

HE-VA Auto-Controller säilyttää automaattisesti ennalta säädetyn kylvömäärän ajonopeuden vaihdellessa määrän jatkuvan säädön ansiosta. Laite mittaa ja näyttää:

- Ajonopeutta
- Kylvetyn alan lohkottain ja kokonaisalan
- Siemenen kylvömäärän (kg/ha tai siementä/m<sup>2</sup>)
- Puhaltimen tila (On/Off)
- Alhaisen siementason

Seuraaville toiminnoille on myös ääni- ja näyttöhälytykset:

- Puhallin pois päältä
- Enimmäis- ja vähimmäisajonopeus (joiden ylittyessä ei ohjelmoitua kylvömäärää voida ylläpitää).
- Syötön moottori on pysähtynyt (ei palautetta)
- Syötön moottori juuttunut

Pääyksikön jännite kytketään päälle ja pois laitteen takaosan kytkimellä.

Toista kytkentäkoteloa ohjaamossa käytetään puhaltimien sekä syöttömoottorin päälle ja pois päältä kytkemiseen. Syötön moottori kytketään päälle ja pois päältä myös automaattisesti työkoneeseen asennetun tunnistinsormikytkimen avulla, kun kone nostetaan ja lasketaan.

Kokonaispinta-ala ja kaikki kalibrointitiedot tallennetaan automaattisesti muistiin kun laite kytketään pois päältä.

Järjestelmän pitää aluksi olla kalibroitu kylvettävälle viljalle. Syötön kalibrointi on hyvin helppo tehdä Multi-Seeder liitoskotelossa olevalla syötön kytkimellä. Liitoskotelossa on päälle/pois kytkin, jolla puhaltimet kytketään pois päältä kalibroinnin aikana ja päälle/pois kytkin sekoitusakselin käyttämiseksi heinänsiementä kylvettäessä.

*HUOMIO: Laitteen etupaneeli voi olla hieman erinäköinen kuin ohjeen kuvissa.*

#### *1.1 Ohjelmointitoiminnot*

On olemassa viisi ohjelmointitoimintoa erilaisilla kalibrointikertoimilla ja oletusasetuksilla. Muutamat, normaalikäytön aikana mahdollisesti muuttuvien toimintojen asetukset vaativat siirtymisen ohjelmointitoiminnolle. Näiden asetusten muuttaminen on selostettu käyttöohjeessa (kappaleet 4.5.6,7 ja 8).

Muut säädöt tehdään asennettaessa, eivätkä ne normaalisti vaadi muutoksia. Näihin säätöihin viitataan ohjeen loppuosassa (kappale 9). Käyttäjän ei tavallisesti tarvitse niihin puuttua.

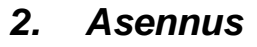

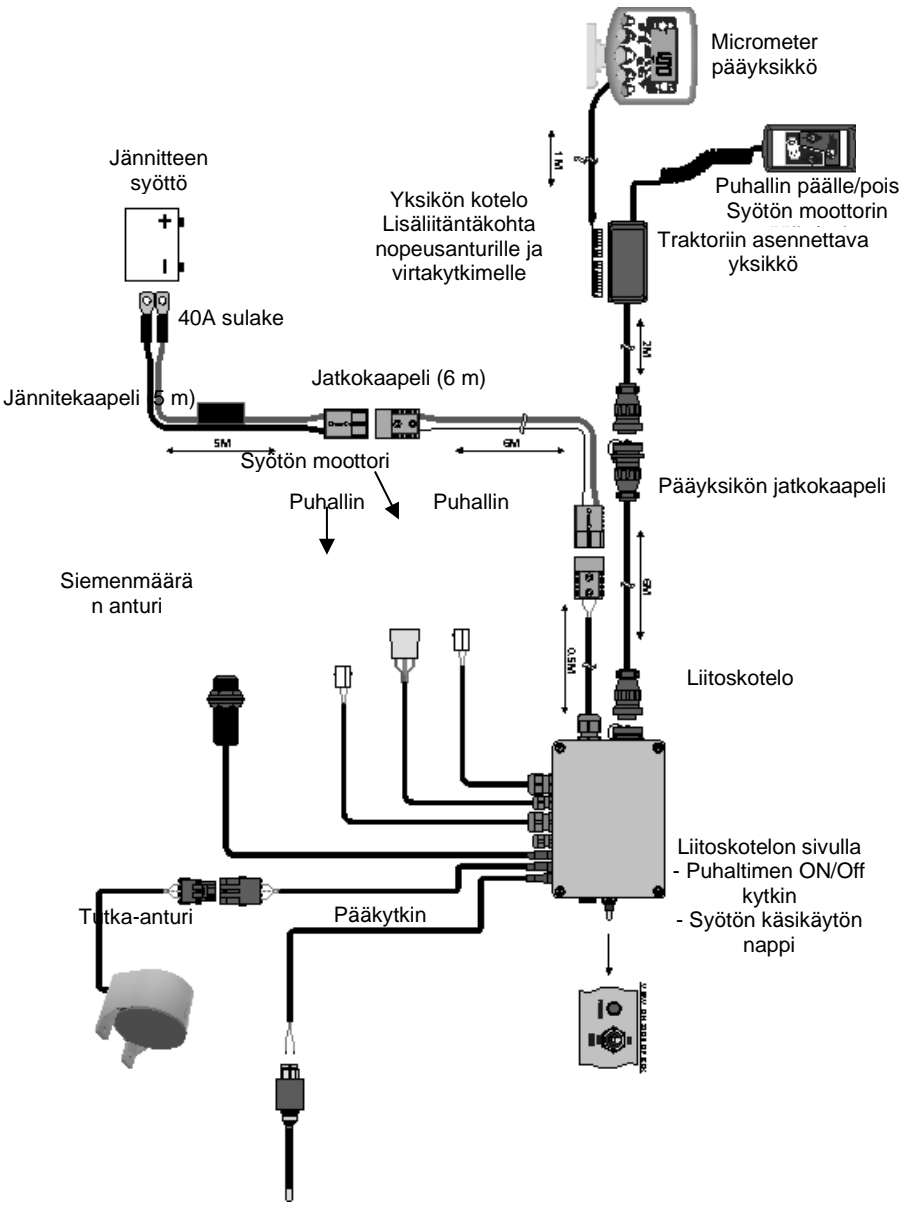

Useimmat HE-VA Auto-Controller'iin liittyvät osat ovat tehdasasennettuja. Muut osat on asennettava käyttäjän toimesta.

- Pääyksikkö
- Traktoriin asennettava yksikkö
- Jännitekaapeli akulta
- Tutka-anturi (työkoneeseen asennettu).
- Tunnistinsormikytkin (työkoneeseen asennettu).

Erillinen jännitekaapeli ammattikäyttöön ja pääyksikön johtimet liitetään traktoriin ja HE-VA Auto-Controller'iin. 4 ja 10 m versiot on saatavissa yhdistelmän pituuden mukaan.

*HUOM: Jännitteensyötön suositeltava enimmäispituus akusta liitoskoteloon on 30 m.* 

#### *2.1 Pääyksikkö*

Pääyksikkö asennetaan kuljettajan haluamalle paikalle ohjaamoon. Se ei saa rajoittaa näkyvyyttä ohjaamosta eikä haitata hallintalaitteiden käyttöä. Yksikössä on 1 metrin mittainen kierrekaapeli, jossa on 8/10 IDC-tyypin liitin, jolla yksikkö liitetään traktorin liitoskoteloon.

Pääyksikkö toimitetaan asennussarjalla, johon kuuluu seuraavat osat (kuva 2):

- 1 Pitkä varsi
- 1 Lyhyt varsi
- 3 Kiristysruuvit
- 1 Peitelevy
- 1 Asennuslevy
- 2 Itseporautuvat ruuvit
- 1. Paina peitelevy pitkän varren koloon (se sopii vain yhdellä tavalla)
- 2. Asennussarja on suunniteltu niin, että se on mahdollisimman joustava laitteen<br>sijoituksen kannalta, joko ohjaamon sijoituksen kannalta. oikealle puolelle, kojetauluun tai kattoon.

Liitä molemmat varret ja asennuslevy kiristysruuvien kanssa sekä asenna ne pääyksikköön.

*HUOM: Pääyksikköön voidaan liittää joko pitempi tai lyhyempi varsi, kumpi niistä sopii asennuskohtaan paremmin.*

> Kun laitteen sijoituspaikka on selvillä, kiinnitetään asennuslevy itseporautuvilla ruuveilla.

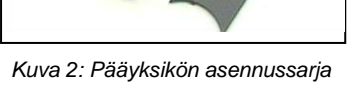

#### **Älä poraa reikiä turvaohjaamon kantaviin rakenteisiin.**

Jos kiinnität asennuslevyn muoviin, esim. kojetauluun tai muuhun ohjaamon verhoiluun, suosittelemme M4 ruuvien ja aluslevyjen käyttöä kiinnityksen tukevoittamiseksi.

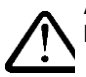

**Älä yritä tehdä säätöjä laitteen varsiin ilman, että kiristysruuveja on ensin löysätty. Muussa tapauksessa kiinnitys voi vaurioitua.**

#### *2.2 Traktoriin asennettava yksikkö*

Asenna Puhaltimen/mittauskytkimen kotelo sopivaan paikkaan toisella asennussarjalla (kts. kappale 2.1).

Irrota yksikön kansi puristamalla sivuista ja liitä pääyksikön kaapeli alla olevan kuvan 3 mukaisesti.

Yksikkö ei ole vedenpitävä. Asenna se paikkaan, joka on sateelta suojattu, esim. paneelin tai konsolin alle.

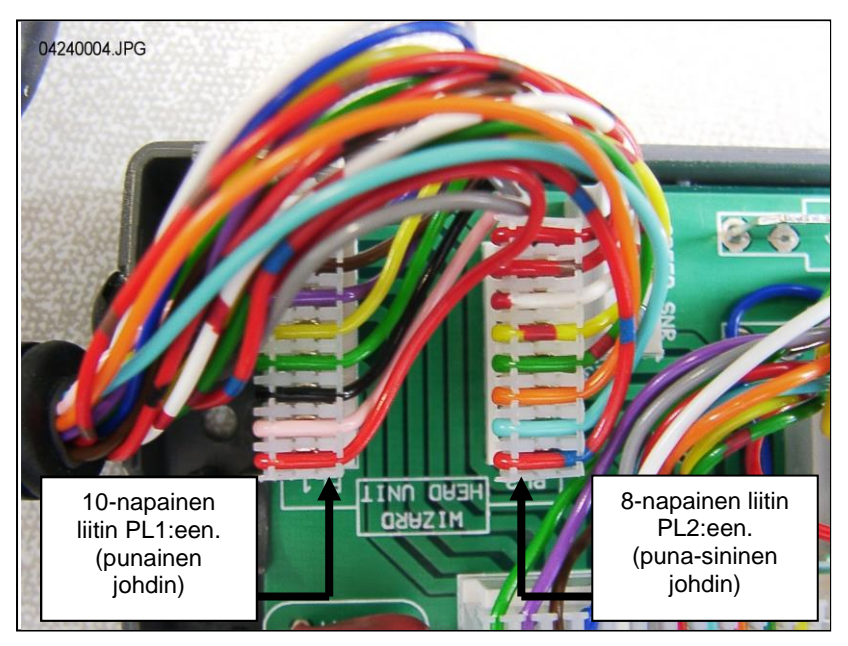

*Kuva 3: Pääyksikön liitos*

*HUOM: Pääyksikön jännitteen syöttö tapahtuu liitoskotelosta. Yksikön jännitteensyötön napoja ei käytetä. Pyöreä (CPC) liitin johdetaan ohjaamon takaosaan, jossa siihen liitetään jatkokaapeli.*

#### *2.3 Jännitteen syöttö*

Liitä jännitteen syöttökaapeli akun napoihin ja pujota kaapeli traktorin takaosaan. Jos mahdollista käytetään olemassa olevan johtosarjan reittiä ja johdin kiinnitetään johtosarjaan nippusiteillä.

*HUOM: Järjestelmässä on napaisuuden vaihdon suojaus. Jos akun liitoskaapeleiden paikkaa muutetaan jostakin syystä, ei järjestelmä toimi.* 

Jännitekaapelissa on 40 A sulake. Varasulakkeena käytetään DURITE osanro 0-378-40 (tai vastaavaa). ÄLÄ asenna suurempaa sulaketta palaneen tilalle!

#### *2.4 Tutka-anturi*

Asenna tutka-anturi 30 – 80 cm maan pinnan vläpuolelle ja 45<sup>0</sup> kulmaan.

Anturi voi osoittaa eteen- tai taaksepäin, se ei vaikuta signaaliin.

Ukoiset tekijät, kuten hydrauliikkaletkut tai epätasainen pelto voivat kuitenkin häiritä anturin signaalia ja vaikuttaa syötön tarkkuuteen.

#### *Kylvökoneeseen asennetun tutka-anturin asennus (vakio):*

Yhdistä tutka-anturin johdin HE-VA Auto-Controller liitoskoteloon (3-napainen sään kestävä liitin). Kierrä ylimääräinen johdin kieppiin liitoskotelon puolella ja ripusta anturilta tuleva johdin mukana seuraavilla nippusiteillä sopiviin kohtiin.

#### *Traktoriin asennetun tutka-anturin asennus:*

Avaa liitoskotelo ja irrota anturin jatkojohtimen 3-napainen liitin (kuva 4). Tuki reikä veden sisäänpääsyn estämiseksi.

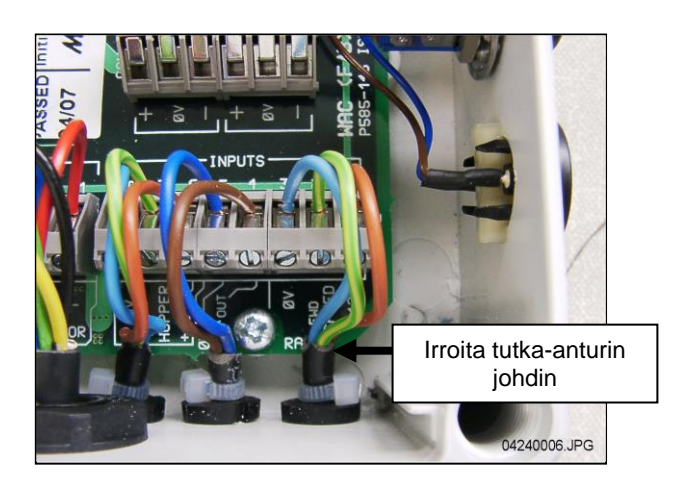

*Kuva 4*

Liitä jatkojohdin anturiin ja vie johdin takaisin traktorin liitoskotelolle. Jos mahdollista käytetään olemassa olevan johtosarjan reittiä ja johdin kiinnitetään johtosarjaan nippusiteillä.

Irrota yksikön kansi puristamalla sivuista, katkaise ylimääräinen johdin ja liitä pääyksikön kaapeli alla olevan kuvan 5 mukaisesti.

*Kuva 5*

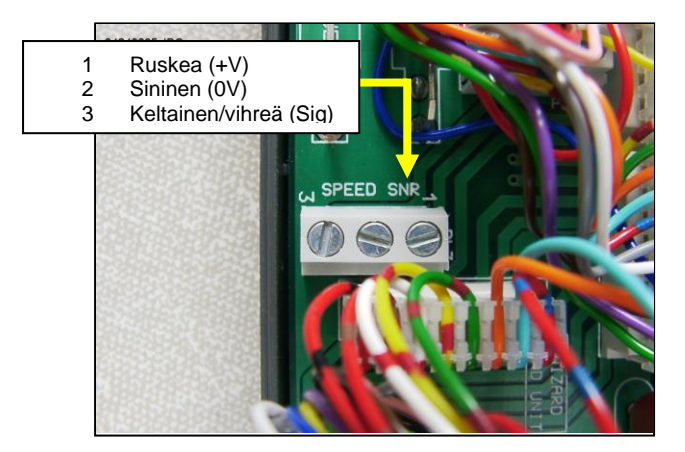

Oletuksena oleva, pääyksikköön ohjelmoitu nopeusanturin kalibrointikerroin (SSF) = "7,78" (millimetriä/impulssi). Tämä on teoreettisesti oikein tutka-anturin kohdalla, kun se asennettu tarkalleen oikeaan kulmaan maahan nähden. Tavallisesti anturi ei kuitenkaan ole tarkasti määritellyssä kulmassa. Suosittelemme siksi tarkan ajonopeuden mittauksen tekemiseksi, että kalibrointiarvo tarkistetaan "Autocal" toimenpiteen avulla (katso kappale 4.4).

#### *2.5 Pääkytkin*

Työkoneeseen asennettu tunnistinsormikytkin mahdollistaa järjestelmän automaattisen käynnistyksen ja pysäytyksen, kun työkone nostetaan ja lasketaan. Kytkin on tästä syystä asennettava sopivaan kohtaan niin, että se toimii käytön alkaessa.

Mukana seuraavat pidikkeet voidaan asentaa työntövarren kiinnityskohtaan, kuten kuvassa alla:

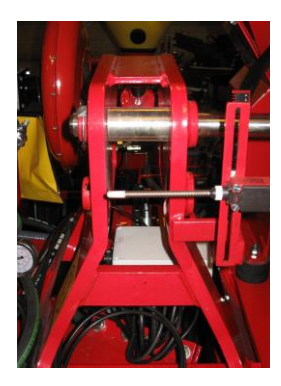

# *3. Normaalikäyttö*

## *3.1 Käytön yhteenveto*

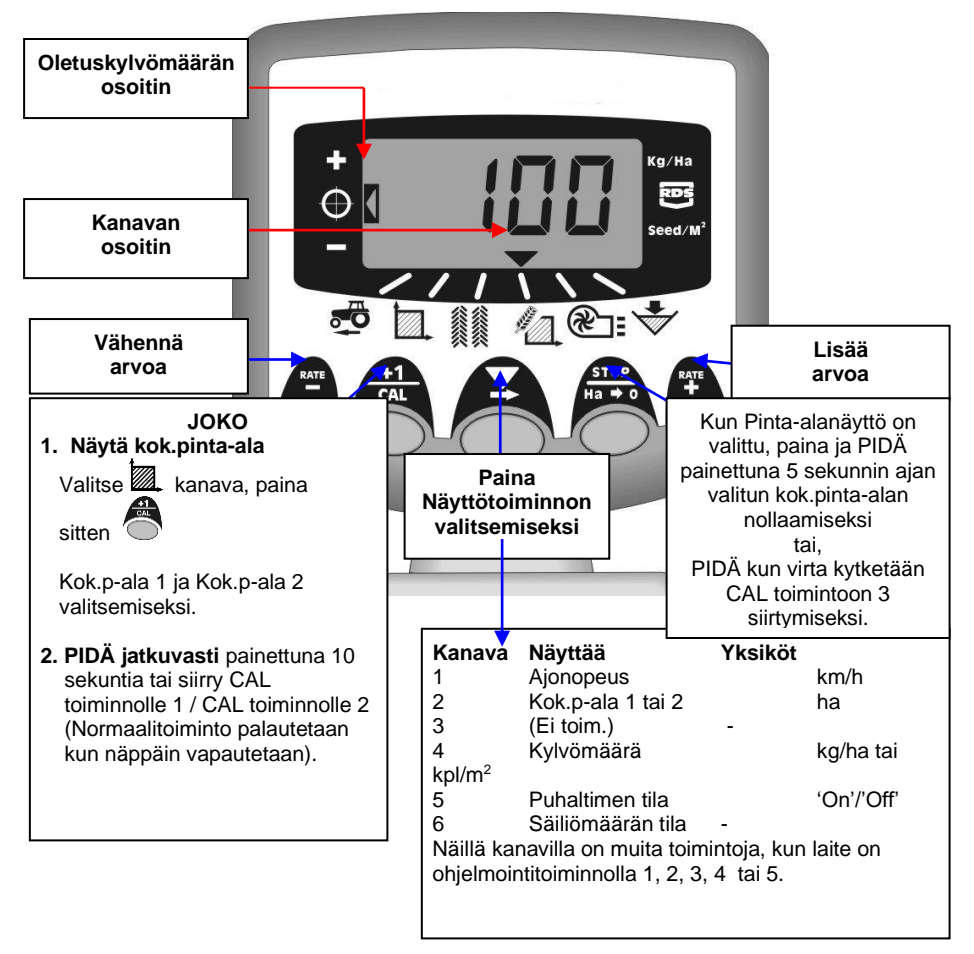

#### *3.2 Virtakytkin*

Kytke pääyksikkö päälle laitteen takasivulla olevalla kytkimellä.

Jännite kytkeytyy laitteeseen ja näytöllä näkyy asennettu ohjelmistoversio, esim. "A410", sen jälkeen 'E001' sitten 'R016 (ohjelmistoversio WZ410-0001 rev.016). Tämän jälkeen laite siirtyy normaalille käyttötoiminnolle ja näyttää ajonopeuden kanavaa.

Valitse mikä tahansa kanava painamalla näppäintä kerran tai useamman kerran.

Jos Multi-Seeder ei ole käytössä, jatkaa laite valitun kanavan näyttämistä.

#### *3.3 Käyttötilan näyttö*

merkkiä käytetään osoittamaan kanavaa, johon näytettävä tieto perustuu. Se näyttää myös Multi-Seeder'in käyttötilan. Jos kohdistin vilkkuu, ei Multi-Seeder ole käytössä, jos kohdistin "palaa" jatkuvasti, on Multi-Seeder käytössä.

#### *3.4 Syötön käynnistäminen ja pysäyttäminen*

Käsikäyttöä käytetään,

- (i) puhaltimien päälle ja pois päältä kytkemiseksi.
- *HUOM: HE-VAAuto-Controller yksikössä oleva puhaltimen kytkin pitää olla asennossa 'I' . Tämä liitoskotelon kytkin mahdollistaa puhaltimen käytöstä poistamisen ja mahdollistaa kalibroinnin "PRIME" näppäimellä.*
	- (ii) syötön moottorin pysäyttämiseen ja käynnistämiseen käsikäytöllä kun Multi-Seeder on käytössä\*.

Multi-Seeder'issä on myös tunnistinsormikytkin, jonka avulla syöttömoottori käynnistyy ja pysähtyy automaattisesti, kun työkone nostetaan ja lasketaan esim. päisteillä.

Syötön moottorin käsikäyttöinen kytkin ei toimi, kun työkone on nostettu käyttöasennosta.

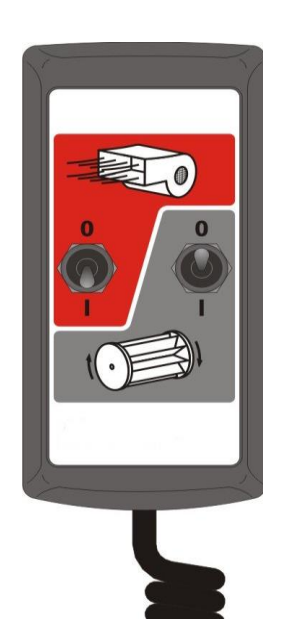

#### *3.5 Moottorin hälytykset*

#### **Moottorin pysähtyminen**

Järjestelmä seuraa syöttömoottorin pyörimistä työn aikana. Jos moottori pysähtyy työn aikana jostain syystä (muusta kuin juuttumisesta), pääyksikkö siirtyy kanavalle 4 (Kylvömäärä), vilkuttaa "FAIL" ja antaa äänimerkin 30 sekunnin välein. Järjestelmä katkaisee syöttömoottorin virran automaattisesti.

Kytke pääyksikkö pois päältä ja takaisin päälle nollataksesi varoituksen. Jos varoitus ilmenee uudelleen, ota yhteyttä huoltoon.

#### **Moottorin juuttuminen**

Jos syöttömoottori juuttuu (esimerkiksi ongelma syöttötelalla), pääyksikkö siirtyy kanavalle 4 (Kylvömäärä), vilkuttaa "StAL" ja antaa äänimerkin 30 sekunnin välein. Järjestelmä katkaisee syöttömoottorin virran automaattisesti.

Kytke pääyksikkö pois päältä ja takaisin päälle nollataksesi varoituksen. Jos varoitus ilmenee uudelleen, kytke järjestelmä pois päältä ja varmista ettei syöttötelalla ole tukosta tai ettei se ole juuttunut.

#### *3.6 Esikäynnistystoiminto*

Kun kylvö aloitetaan, syötön moottori käynnistyy ajonopeuden mukaan vasta liikkeelle lähdettäessä. Kestää kuitenkin lyhyen ajan ennen kuin siemen on vantaassa. Tuloksena on kylvämätön alue liikkeelle lähdettäessä.

Kylvämättömien alueiden välttämiseksi liikkeelle lähdettäessä, johtuen siemenen siirtoviiveestä, paina oikeanpuoleista ulointa kytkintä ("RATE +"). Esikäynnistystoiminto otetaan käyttöön ja syötön moottori käynnistyy kalibrointinopeudella, jolloin kylvö alkaa välittömästi liikkeelle lähdettäessä.

Esikäynnistystoiminto on ajoitettu käyttämään moottoria kalibrointinopeudella työkoneen työleveyttä vastaavan sekuntimäärän (esim. 4 m työleveys = 4 sekunnin esikäynnistys). Kun aika on kulunut ja työkone liikkuu eteenpäin, siirtyy järjestelmä tavalliseen kylvömäärän proportionaaliohjaukseen. Jos kone kuitenkin on yhä paikallaan tämän ajan kuluttua, pysähtyy syötön moottori automaattisesti.

*HUOMIO: Vakio esikäynnistysaika on neljä sekuntia, mutta sitä voidaan muuttaa tarvittaessa kalibrointitoiminnolla 2 kanavalla 6 (kts. kappale 9).*

#### *3.7 Pysäytyshälytys*

Jos ajonopeus ylittää 2km/h, kun Multi-Seeder 'ei ole käytössä', hälyttää laite äänimerkillä ja vilkuttamalla "C.out" joka viides sekunti. Hälytys jatkuu, kunnes työkone lasketaan alas työasentoon. Ajonopeutta, jolla pysäytyshälytys ilmenee, voidaan muuttaa kalibrointitoiminnolla 5, muuttamalla nopeutta kanavalla 1. Esimerkiksi: Jos kalibrointiarvoksi asetetaan 8.00, niin hälytys ei ilmene alle 8 km/h nopeuksissa.

## *3.8 Simuloitu nopeus*

Jos ajonopeustiedon kanssa on ongelmia, tai ominaisuutta halutaan käyttää testauksessa, on myös simuloidun ajonopeuden käyttö mahdollista. Ottaaksesi simuloidun ajonopeuden käyttöön, irrota nopeusanturi. Siirry toiminnolle 2, ja aseta simuloitu nopeusarvo + ja – näppäimillä ollessasi kanavalla 1. Kun oikea nopeusarvo on valittu, paina Ha-0 näppäintä, jonka jälkeen laite käyttää tätä nopeutta siihen asti, kunnes se seuraavan kerran sammutetaan.

# *3.9 Kylvömäärä – Kg/ha tai kpl/m2*

Järjestelmä voi näyttää kylvömäärän joko yksikkönä kg/ha tai kpl/m2. Vaihtaaksesi asetusten välillä, valitse kalibrointitoiminto 3, ja vaihda "Rate" kg/ha tai "Pop" kpl/m2 välillä kanavalla 1. Tuhannen siemenen paino kylvettämälle siemenelle voidaan määrittää sen jälkeen kanavalla 2.

# *4 Ajonopeusnäyttö*

## *4.1 Ajonopeuden näyttö*

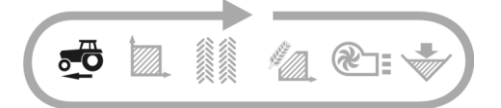

Ajonopeus saadaan tutka-anturilta, joka on asennettu joko työkoneeseen tai traktoriin asennuksesta riippuen.

Ajonopeus näytetään ainoastaan km/h yksikössä.

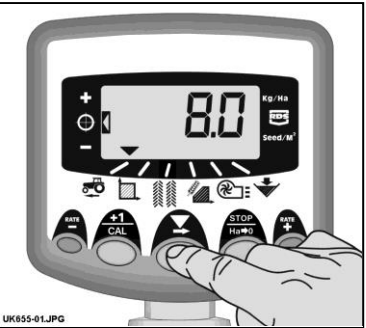

*Kuva 6: Valitse ajonopeuden kanava*

#### *4.2 Vähimmäisnopeuden hälytys*

Osana kalibrointia, perustuen kalibrointikertoimeen, laite laskee automaattisesti vähimmäisajonopeuden, jonka alle järjestelmä ei pysty säilyttämään ohjelmoitua kylvömäärää.

Kun Multi-Seeder on käytössä ja, jos ajonopeus jää alle tämän raja-arvon, näyttää laite oletuksen kanavalla 1, vilkuttaa todellista nopeutta ja äänimerkki kuuluu jatkuvasti. Hälytys jatkuu, kunnes ajonopeus ylittää raja-arvon. Hälytys voidaan tilapäisesti peruuttaa valitsemalla toinen kanava, mutta näyttö palaa kanavalle 1 ja toistaa hälytyksen 30 sekunnin jälkeen kunnes nopeutta lisätään.

*HUOM: Kylvömäärä ei säily proportionaalisena alle miniminopeuden raja-arvon. Syötön moottori ei voi pyöriä alle 3 r/min ja johtaa liikasyöttöön.* 

#### *4.3 Ajonopeusanturin kalibrointi*

Ajonopeus on peräisin nopeusanturin kertoimesta ("SSF") - tutkanopeusanturin pulssia kohti edetty matka millimetrinä. Oletuskerroin on anturilta saatu 7,8 mm / impulssi. Ajonopeusnäyttö on oikea ainoastaan, jos anturi on asennettu oikeaan kulmaan maan pintaan nähden.

Ellei nopeusanturikerrointa ohjelmoida oikein, johtaa se myös kylvömäärän väärään näyttöön. Automaattikalibrointi on todennäköisesti tarkempi kuin käsikalibrointi ja tästä syystä "Autocal" rutiinia suositellaan (katso alla).

#### *4.4 'Autocal' nopeuskalibrointi*

Auto-kalibrointi tehdään pelto-olosuhteissa tarkkuuden varmistamiseksi.

- 1. Aseta kaksi merkkiä 100 m välein ja aja tietty traktorin kohta (esim. alin porras) ensimmäisen merkin kohdalle.
- 2. Valitse ajonopeuden kanava.

näppäintä.

3. Paina ja pidä $\bigcirc$  näppäintä painettuna, kunnes kalibrointikerroin näkyy näytöllä.

4. Jatka näppäimen  $\bigcirc$  painamista ja paina

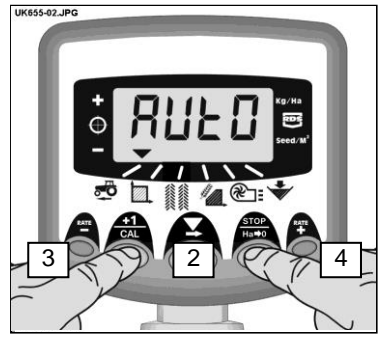

*Kuva 7: Aloita AutoCal*

- Näytössä näkyy "**AUtO**" , valmiina testiajoa varten (kuva 7).
- 5. Aja toista merkkiä kohti ja pysäytä niin, että merkki on tarkasti portaan kohdalla. Laite laskee ja näyttää nopeusanturin lähettävät impulssit ajetulta matkalta.
- *HUOM.: Näytöllä voidaan enintään näyttää arvo 9999. Tämän arvon ylittävästä 5-numeroisesta arvosta näytetään neljä ensimmäistä numeroa, vaikka impulssien lasku yhä jatkuu.* 
	-
	- 6. Paina näppäintä (kuva 8). Kalibrointikerroin lasketaan automaattisesti ja se tallennetaan muistiin. Laite palaa tämän jälkeen normaalinäytölle.

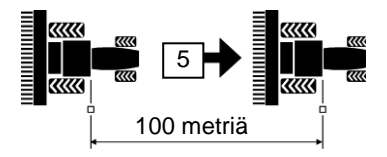

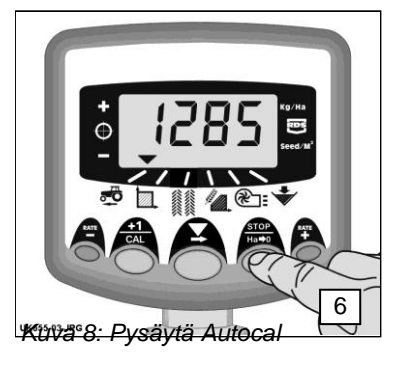

# *5 Pinta-alan näyttö*

#### *5.1 Kok.pinta-alan näyttö*

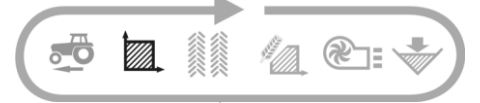

Pinta-alanäyttö perustuu ajonopeuden syöttöön ja ohjelmoidun työkoneen työleveyteen.

On olemassa kaksi pinta-alarekisteriä Molemmat voidaan nollata toisistaan riippumatta.

 $P<sub>aina</sub>$  näppäintä kahden pintaalarekisterin **'tot.1'** ja **'tot.2**' välillä vaihtamiseksi.

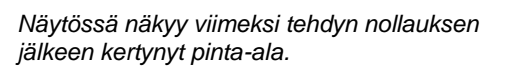

## *5.2 Kokonaispinta-alan nollaus*

- 1. Valitse kok.p-ala 1 tai kok.p-ala 2 ja vapauta
- 2. PIDÄ painettuna 5 sekunnin ajan.

*Näyttö vilkkuu ja laitteesta kuuluu 5 äänimerkkiä ennen kokonaispinta-alan nollausta.*

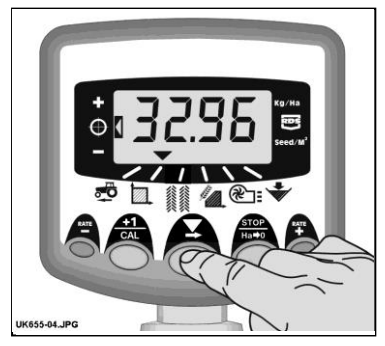

*Kuva 9: Valitse pinta-alakanava*

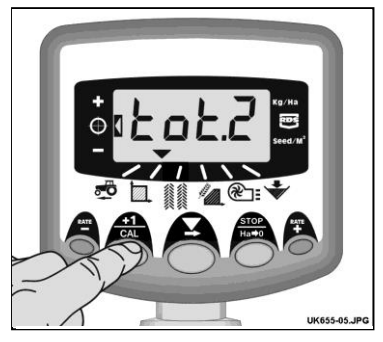

*Kuva 10: Valitse pinta-alarekisteri 1 / 2*

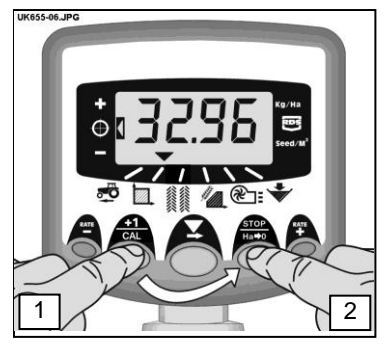

*Kuva 11: Kokonaispinta-alan nollaus*

#### *5.3 Työkoneen leveyden asetus*

- 1. Valitse kokonaispinta-alan kanava ( $\mathbb{Z}$ ).
- 2. Paina näppäintä ja pidä se painettuna 5 sekuntia. Näytöllä vilkkuu "**tot.1**", sen jälkeen "**tot.2**", sitten näytöllä näkyy ohjelmoitu työkoneen leveys (kuva 12).

*Oletustyöleveys = 4 metriä.*

- 3. Jatka näppäimen painamista ja PAINA  $mu$ utettavan $\sum$ numeron/desimallipilkun valitsemiseksi.
- 4. PIDÄ $\blacktriangleright$  painettuna numeron muuttamiseksi (tai desimaalipilkun siirtämiseksi). Näppäimen vapauttaminen valitsee seuraavan numeron (kuva 13).
- 5. Vapauta näppäin $\bigcirc$  normaalinäyttöön palataksesi.

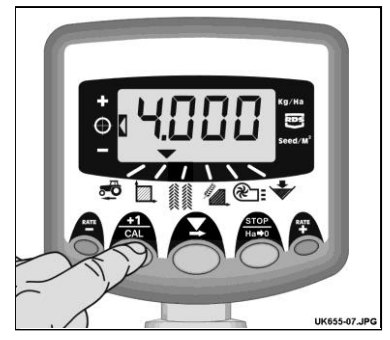

*Kuva 12: Näytä työkoneen leveys*

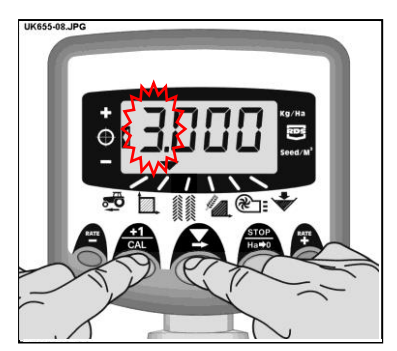

*Kuva 13 : Työkoneen leveyden muuttaminen*

# *6. Kylvömäärän toiminnot*

#### *6.1 Kylvömäärän näyttö*

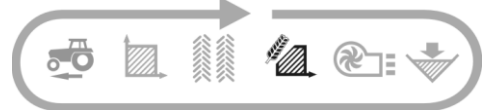

Tämä kanava näyttää nykyisen kylvömäärän joko kg/ha tai kpl/m<sup>2</sup>, riippuen CAL toiminto 3 tehdystä valinnasta.

Kg/ha määrä ilmoitetaan seuraavilla tarkkuuksilla:

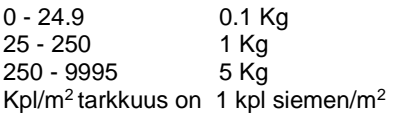

## *6.2 Kylvömäärän säätö*

Paina **FATE** näppäintä kylvömäärän lisäämiseksi.

UK655-09.JPG

*Kuva 14: Kylvömäärän (kg/ha) näyttö*

**RATE** Paina näppäintä kylvömäärän lisäämiseksi.

Määrä muuttuu %-porrastuksella, joka on ohjelmoitu ohjelmointitoiminnolla 3, eli 5%, 10%, 15%, 20% tai 25% ohjelmoidusta tavoitteesta tai peruskylvömäärästä.

## *6.3 Kylvömäärän osoitin*

Vasemmalla puolella olevaa osoitinta käytetään muistuttamaan kuljettajaa käytössä olevasta kylvömäärästä. Kun osoitin on kohdassa 2, Multi-Seeder kylvää tavoitteen mukaisen määrän.

Kun osoitin on kohdassa 1, on todellinen määrä tavoiteltua määrää suurempi.

Kun osoitin on kohdassa 3, on todellinen määrä tavoiteltua määrää pienempi.

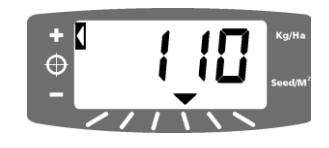

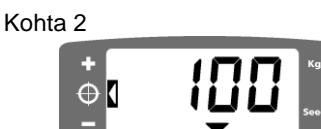

Kohta 3

Kohta 1

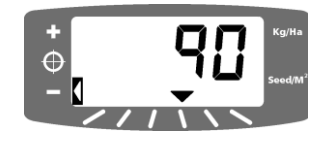

#### *6.4 Tavoitekylvömäärän muuttaminen*

Jos nykyinen kylvömäärä vastaa tavoiteltua määrää (määrän osoitin on kohdassa 2):

- <sup>na</sup>re<br>1. Kun määrän näyttö on valittu, paina <sup>∎</sup> näppäintä ja pidä painettuna tai näppäintä 5 sekunnin ajan (kuva 15), vapauta näppäin sen jälkeen. Näyttö vilkkuu.
- 2. Paina joko näppäintä + ja pidä painettuna tavoitemäärän lisäämiseksi, tai inäppäintä määrän vähentämiseksi (kuva 16). Mitä pitemmin näppäintä painetaan, sitä nopeammin numerot muuttuvat.
- 3. Kun haluttu tavoitemäärä näkyy näytöllä, paina näppäintä ja pidä painettuna.

Laite hälyttää 5 kertaa ja näyttö vaihtaa asetetun määrän ja tälle määrälle lasketun minimiajonopeuden välillä. 5 sekunnin jälkeen laitteen näytössä näkyy "**donE**", jonka jälkeen näppäin voidaan vapauttaa ja palata normaalikäyttötoiminnolle.

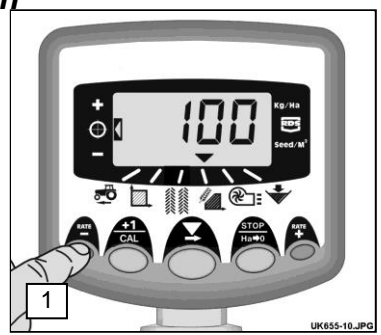

*Kuva 15: Näytä nykyinen tavoitemäärä.*

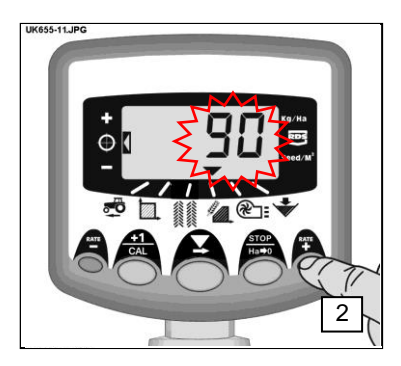

*Kuva 16: Tavoitemäärän säätäminen*

#### *6.5 Syötön kalibrointi*

**Varmista, että syöttölaitteiston säädöt on tehty kylvettävän siemenen, siemenmäärän ja ajonopeuden mukaan. Katso tarvittaessa ko. kohdat HE-VA ApS asennus- ja käyttöohjeesta.**

1. Kytke liitoskotelon 'FAN' kytkin off ('O') asentoon. Tämä mahdollistaa automaattisen kalibrointitoiminnon.

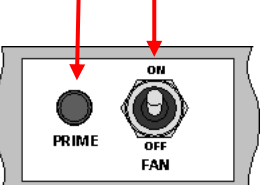

- 2. Aseta astia syötön alapuolelle, paina ja pidä PRIME näppäintä painettuna siemenen syöttämiseksi.
- 3. Laite vaihtaa automaattisesti ohjelmointitoiminnolle ja näyttö laskee siemenen teoreettisen painon (grammoina) perustuen muistiin tallennettuun kalibrointikertoimeen.
- 4. Kun tuotetta on syötetty riittävästi, vapautetaan syötön kytkin ja syötetty määrä punnitaan.Teoreettinen paino jää vilkkumaan näytölle.
- *HUOM:* Jos syötön kytkintä painetaan niin kauan, että 9999 grammaa ylittyy, näkyy näytössä "**HiGh**" merkiksi käyttäjälle, että syöttökoe on tehtävä uudelleen 9999 gramman alittamiseksi. *Vapauta PRIME-näppäin ja paina uudelleen, kun lasku voidaan aloittaa uudelleen nollasta.*

<sub>RATE</sub><br>5. Sovita näytetty paino punnitun painon mukaan painamalla <sup>†</sup> tai <sub>■</sub>näppäimiä. **RATE** 

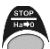

6. Paina  $\bigcirc$  näppäintä kerran, lasketun minimiajonopeuden näyttämiseksi (kts.Huom. 2 alla).

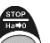

- 7. Paina näppäintä uudelleen uuden kalibrointikertoimen tallentamiseksi. Laitteen näytöllä näkyy '**donE**', joka osoittaa, että uusi kerroin on tallennettu. 3 sekunnin jälkeen laite palaa normaalille käyttötoiminnolle.
- 8. Siirrä 'FAN' kytkin uudelleen asentoon On.
- *Huom. 1: Jos näytät kylvömäärän kpl/m<sup>2</sup> tarkista, että 1000-jp (1000 jyvän paino) säätö on oikea. (6.6).*
- *Huom. 2: Laite tekee laskelmat syötetyn työleveyden, tavoitekylvömäärän ja kalibroinnin yhteydessä saadun punnitun painon mukaan. Jos toteat, että haluttua peltoajonopeutta ei voi saavuttaa, on syöttötelaa muutettava ja tehtävä kalibrointitoimenpide uudelleen.*

#### *6.6 1000 jyvän painon asetus*

1000-jyvän painon asetus on tehtävä, jotta laite pystyy näyttämään kylvömäärän kpl/m<sup>2</sup> oikein.

- 1. Paina ja pidä  $\bigcirc$  näppäintä painettuna kun laite kytketään päälle. Laite on tällöin ohjelmointitoiminnolla 3 kanavalla 1 (kuva 17).
- 2. Paina  $\circlearrowright$  kanavan 2 valitsemiseksi ( $\mathbb{Z}$ .). Näytöllä näkyy 1000-jyvän paino grammoina. *Oletus = 45 (grammaa)*
- 3. PAINA  $\sum$  muutettavan numeron/desimaalipilkun valitsemiseksi (kuva 18).
- 4. PIDÄ painettuna numeron muuttamiseksi (tai desimaalipilkun siirtämiseksi). Näppäimen vapauttaminen valitsee seuraavan numeron.
- 5. Kytke pois päältä ja uudelleen päälle normaaliin käyttötoimintoon siirtymiseksi.

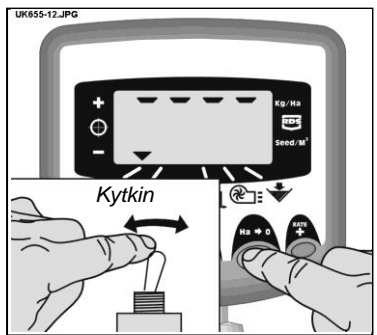

*Kuva 17: Siirry Cal toiminnolle 3*

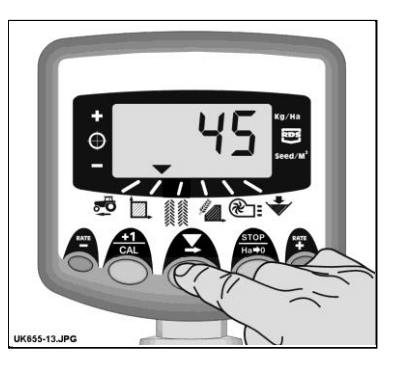

*Kuva 18: Säädä tuhannen jyvän paino (Kanava 2)*

#### *6.7 Yksikön valinta*

1. Paina ja pidä  $\circ$  näppäintä painettuna kun laite kytketään päälle. Laite on tällöin ohjelmointitoiminnolla 3 kanavalla 1 (kuva 17).

> Näytössä näkyy joko segmenttien ylärivi osoituksena siitä, että kg/ha-yksikkö on valittu tai segmenttien alarivi osoituksena siitä, että kpl/ $m^2$  on valittu

2. Paina  $\sum$  näppäintä yksikön vaihtamiseksi  $\int_{\text{UKS35-14.} \text{JPG}}$ (kuva 19).

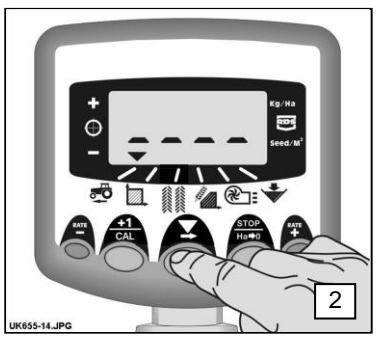

*Kuva 19: Yksikön vaihto*

Jos *kpl/m<sup>2</sup>* yksikkö on käytössä tarkista, että 1000-jp asetus on oikea kylvettävälle viljalle (6.6).

3. Kytke pois päältä ja uudelleen päälle normaaliin käyttötoimintoon siirtymiseksi.

#### *6.8 Määrän poikkeaman %-osuuden asettaminen*

Tässä kohdassa asetetaan määrä, joka poikkeaa tavoitekylvömäärästä, näppäimiä tai <sup>RATE</sup> painettaessa.

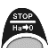

- 1. Paina ja pidä  $\circ$  näppäintä painettuna kun laite kytketään päälle. Laite on tällöin ohjelmointitoiminnolla 3 kanavalla 1 (kuva 17).
- 2. Paina *N* kanavan 3 valitsemiseksi Näytössä näkyy numero, joka osoittaa % osuutta (5 - 25%, 5% porrastuksella) (kuva 20).
- $3.$  PAINA  $\overline{\phantom{a}}$  halutun %-osuuden valitsemiseksi.
- 4. Kytke pois päältä ja uudelleen päälle normaaliin käyttötoimintoon siirtymiseksi.

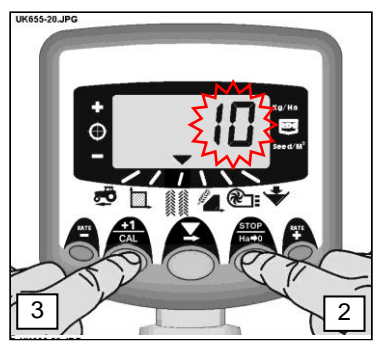

*Kuva 20: %-osuuden asetus*

# *7. Puhaltimen näyttö*

## *7.1 Puhaltimen tilan näyttö*

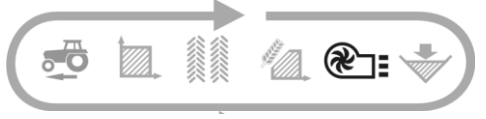

Tämä kanava näyttää ainoastaan, jos puhallin on PÄÄLLÄ tai POIS PÄÄLTÄ.

#### *7.2 Puhaltimen tilan hälytys*

Kun Multi-Seeder on käytössä, mutta puhaltimia ei ole kytketty päälle, palaa laite puhaltimen tilan kanavalle, äänimerkki kuuluu 5 kertaa ja "**OFF** - **FAIL**" vilkkuu näytössä.

HUOMIO: Jos puhaltimen tilan hälytys "OFF – FAIL" ilmenee vaikka puhaltimet pyörivät normaalisti, voidaan puhaltimen tilan hälytys ottaa pois käytöstä kalibrointitilassa 2 kanavalla 5, valitsemalla vaihtoehto "On B" (Kts. kappale 9)

# *8. Siemenmäärän hälytys*

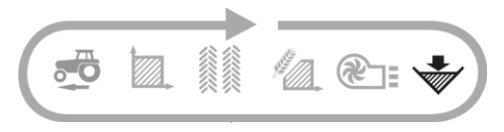

Kun siemenmäärän anturi on paljaana, laite siirtyy oletuksena siemenmäärän kanavalle ( $\overline{\mathscr{L}}$ ), äänimerkki kuuluu 5 kertaa ja '**ALAr**' vilkkuu 30 sekunnin välein.

Hälytys voidaan tilapäisesti peruuttaa, valitsemalla toinen kanava mutta näyttö palaa säiliön määrän näytölle ja toistaa hälytyksen 30 sekunnin jälkeen.

#### *8.1 Syöttörullan valvonta*

Siemenmäärän hälytys ilmenee myös silloin, jos syöttörulla pysähtyy kesken käytön (esimerkiksi moottorin ja syöttörullan välinen ketju on hajoamassa).

# *9. Ohjelmatoiminnot ja vianetsintä*

#### *9.1 Ohjelman (CAL) toiminnot 1 – 5*

Osaan säädöistä ei tarvitse koskea normaalikäytössä, ellei järjestelmää siirretä toiseen koneeseen.

Ne säädöt, joita on muutettava normaalikäytössä, on selostettu ohjeen käyttäjän kappaleessa (kappaleet 3 - 8).

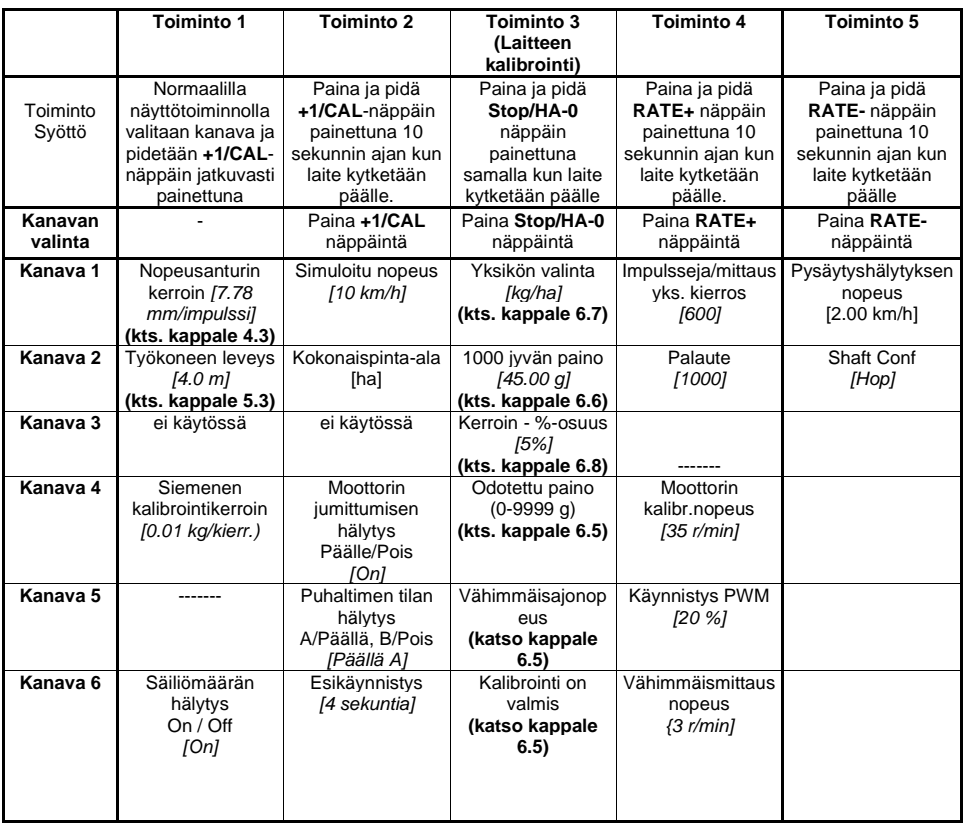

#### *9.2 Vianetsintä*

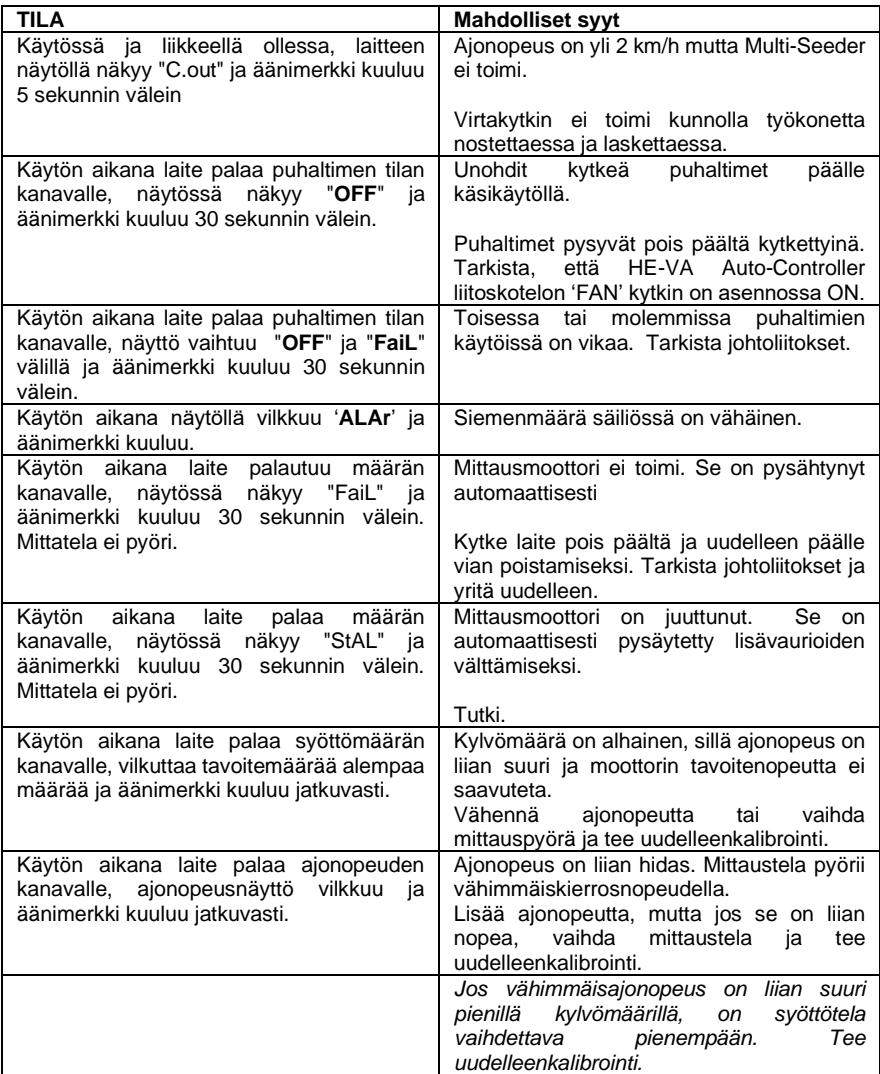

# *10. Kalibrointituloksia*

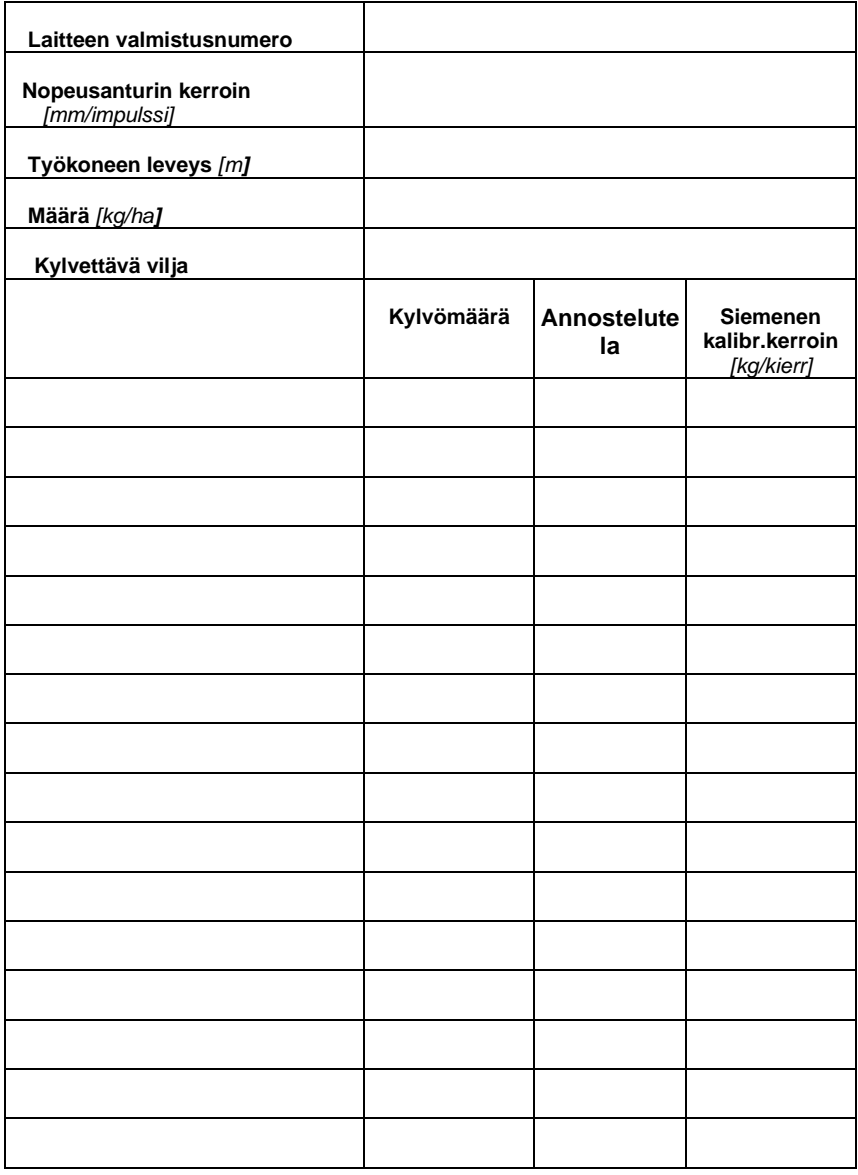

# *Varaosaluettelo*

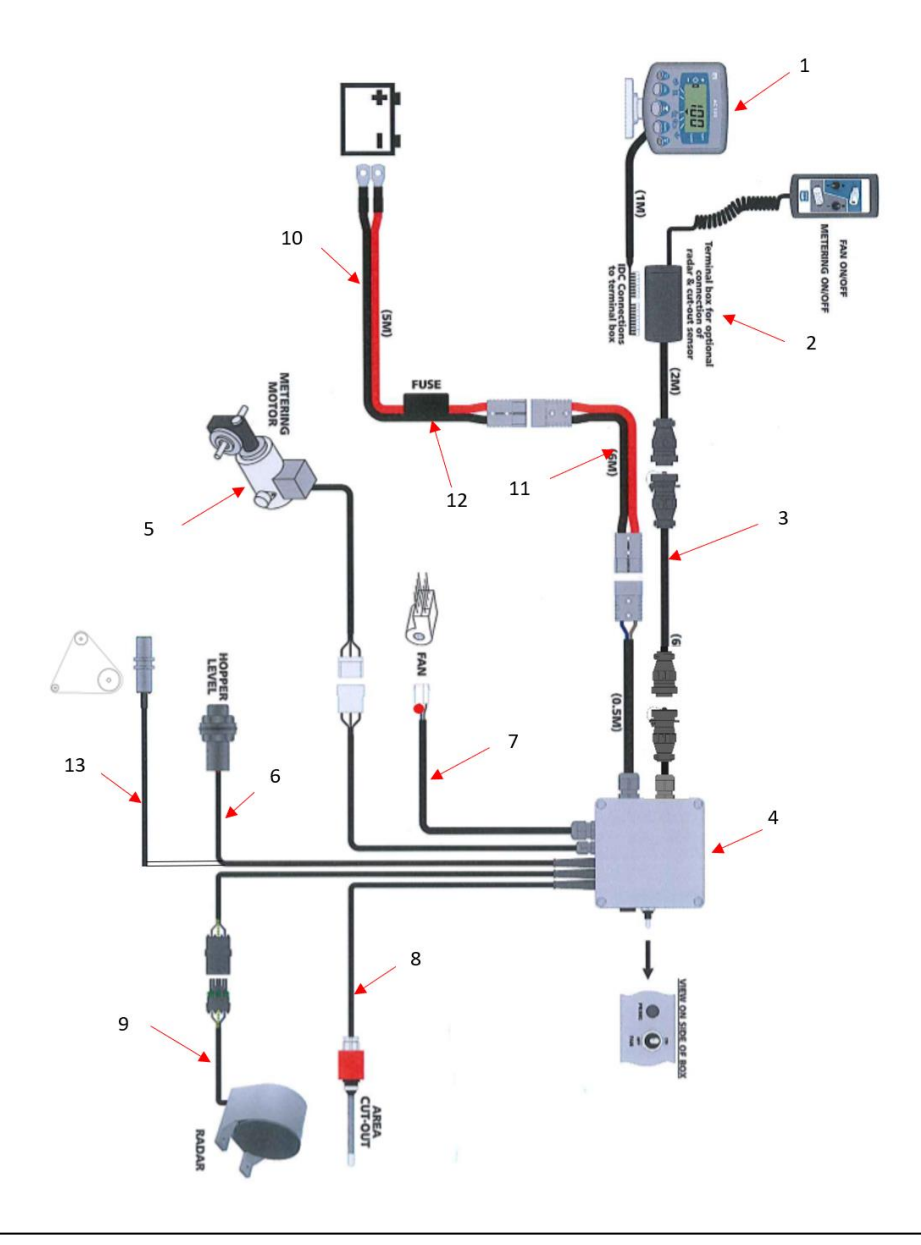

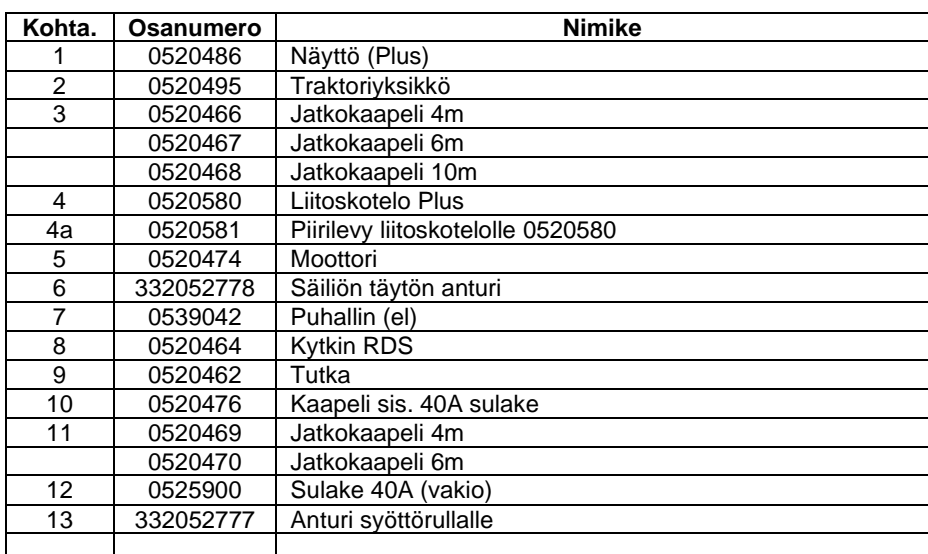